# EvaluationKIT: A Quick Guide for Instructors

Office of Planning and Institutional Effectiveness (PIE) October 22, 2018

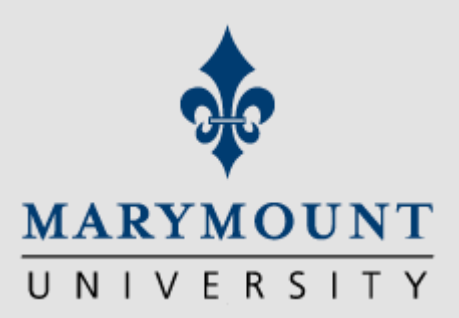

**Course Evaluations: Communication** and timeline

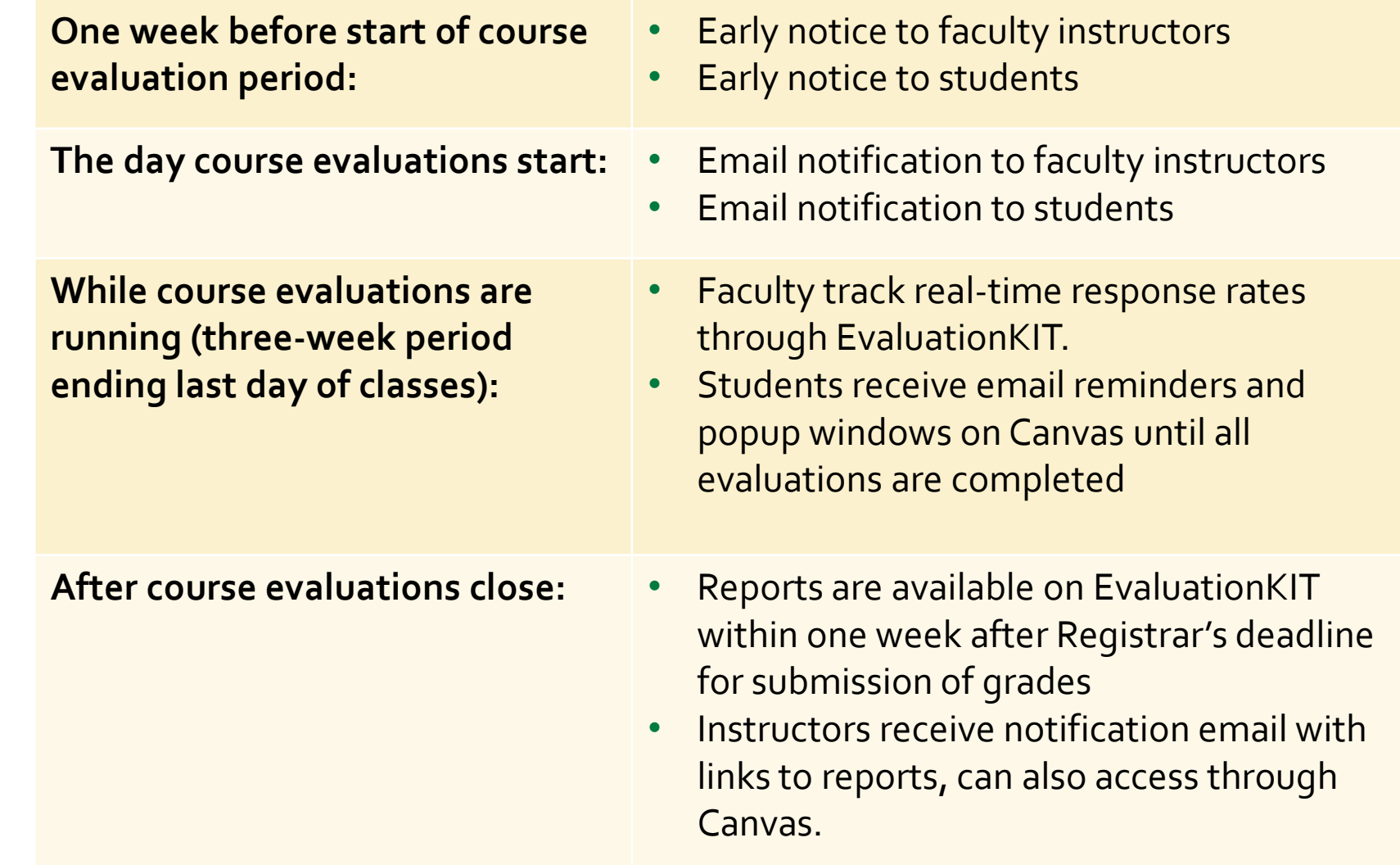

# **How do I log in to EvaluationKIT and see my results?**

A quick-start guide for faculty

**Step 1:** Log in to EvaluationKIT through Canvas

You'll receive a notification email **one week prior** to course evaluation period and another email **the day the course evaluation period starts**

You can:

- 1. Click on the unique login link in the email or
- 2. Access your dashboard through Canvas.

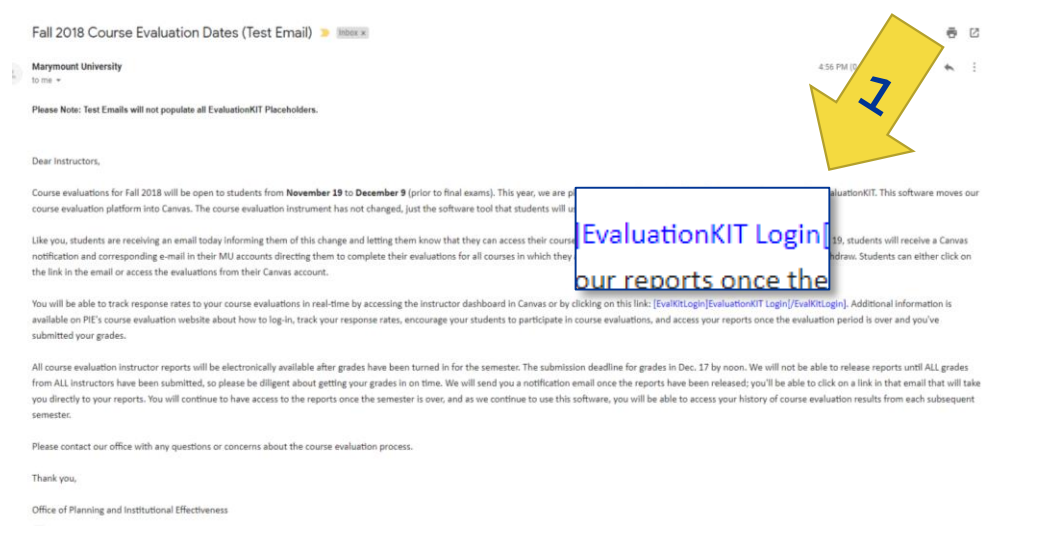

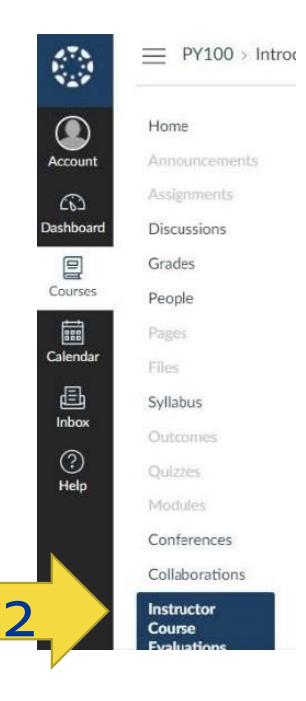

**Step 1:**  Log in to **EvaluationKIT** through Canvas

### To log in from Canvas:

- 1. Log in to the [myMarymount](https://my.marymount.edu/) portal, click on "Quick Links," and then click on Canvas
- 2. Access EvaluationKIT from the left-side navigation pane.

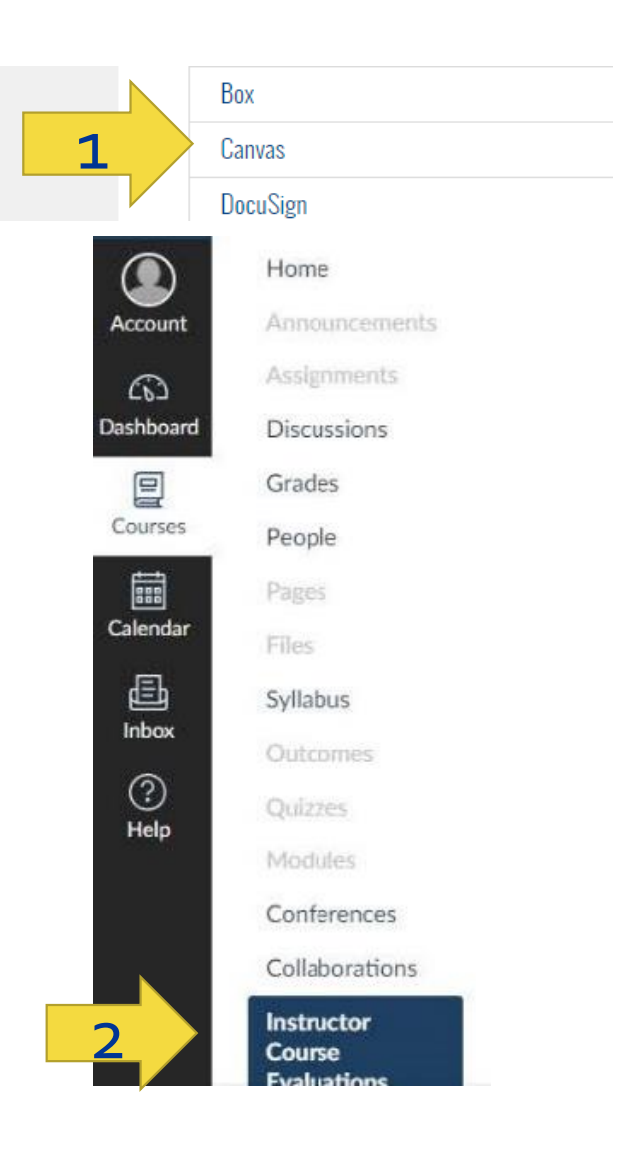

**Step 2:** Go to your EvaluationKIT dashboard

## From your dashboard, you can:

- 1. Monitor your real-time response rates for each course
- 2. View tutorials
- 3. Access your course evaluation results once they're released after grades are submitted

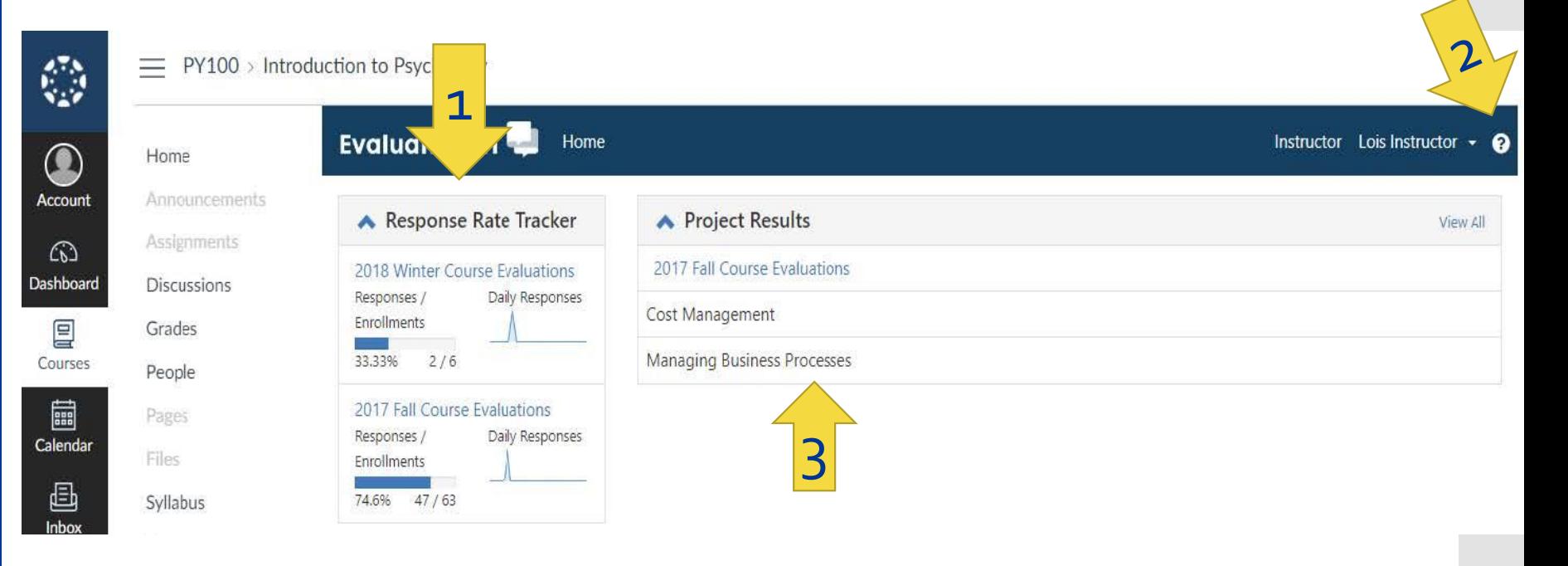

# **Step 2:** Go to your EvaluationKIT dashboard

#### $=$  PY100 > Introduction to Psychology 戀 **EvaluationKIT** Instructor Lois Instructor  $\sim$   $\epsilon$  $\bigcirc$ Home Accoun Announ ▲ Project Results Response Rate Tracker View All Assignments 2018 Winter Course Evaluations 2017 Fall Course Evaluations lashboar Discussions Daily Responses Click on each course for Responses Cost Management 冒 Enrollments Grader 33.33% 2/6 **Managing Business Processes** Course People more detailed information and and calendar 2017 Fall Course Evaluations Pages Responses / Daily Responses Manage Courses (Edit Survey Dates & Pick Courses to Survey) Files Enrollments 2018 - Fall Term - End Term Course Evaluations 画 <u>e anno 1970 ann an t-</u> 74.6% 47/63 Syllabus Access From: 6/1/2017 12:00 AM Access Until: 9/15/2018 11:59 PM **EvaluationKIT** Home Results  $\sim$ Instructor ► Michael Anuszkiewicz ► Results / Project Response Rates / Node Response Rates / Course Response Rates **Course Response Rates** Copy of Fall 2018 Course Evaluation Q Search **Course Code Course Title Course Unique ID** Search Courses Level Code Title  $\triangle$ **Unique ID** Instructo **Enrollments Responded Response Opted-Out % of Enrollments Responded With Response View** Rate **Opted Out** Opted-Out **Rate With** Opted-Out **Removed Removed** EX-101-A 50% 18/FA Example Course EX-101-A 11532 Michael Anuszkiewicz 50%  $\Omega$  $0%$  $\blacksquare$  $IS-101-A$  $\mathbf{0}$  $0%$ 0% Interdisciplinary Studies Example 99999 Michael Anuszkiewicz  $0%$  $\overline{0}$ Course F2F IS-101-OL Interdisciplinary Studies Example 99998 Michael Anuszkiewicz  $0%$  $\overline{0}$ 0% 0%  $\Omega$ Course OL K < Page 1 v of 1 > M Total 3 Records per page 50 **v**

## From your dashboard, you can:

**Step 3:** Access your results

 $\equiv$  PY100 > Introd  $\circledcirc$ Home  $\bullet$ Announcements Account Assignments  $\Omega$ **Discussions** 冒 Grades Courses People 圖 Pages Calenda Files 画 Syllabus Inbox Outcomes  $\circled{c}$ Ouizzes Help Modules Conferences Collaborations Instructor 2 **Course** 

3. From this drop-down list, you can access your response rate trackers and results, create custom reports, and provide feedback on your results.

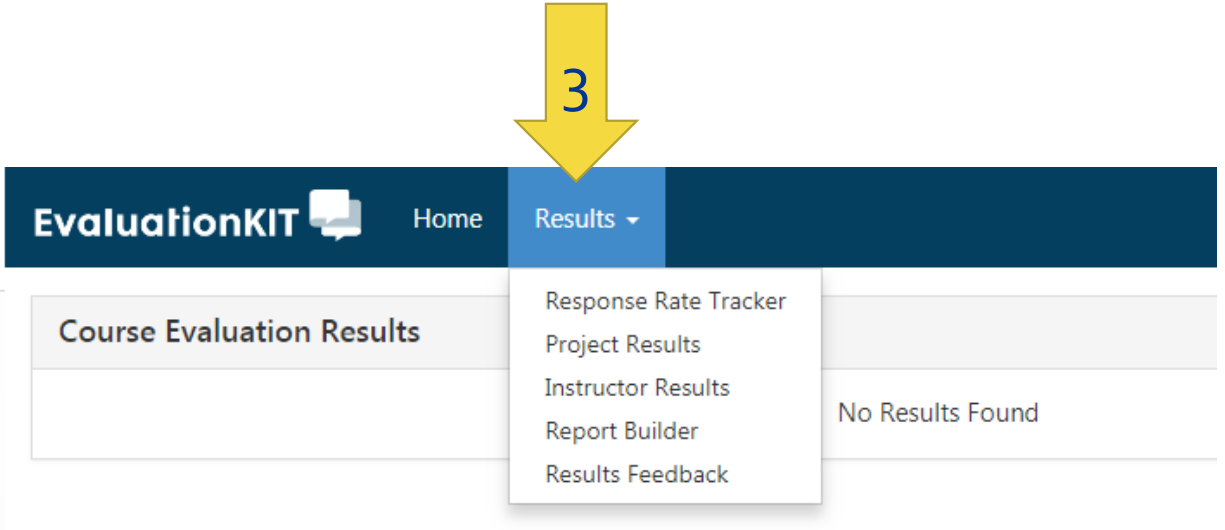

You'll receive a notification email when reports are available. You can:

- 1. Click on the link in the email or
- 2. Access reports through Canvas.

**Step 3:** Access your results – *What will you see?*

comments, or as raw data. You can also send feedback to your dept. chair.稳  $=$  PY100 > Introduction to Psychology **EvaluationKIT** Home Instructor Lois Instructor  $\sim$  $\textcolor{blue}{\bullet}$ Home Account Announcements Results Project Results Project Results **Project Results** 2017 Fall Course Evaluations Assignments  $\widehat{C}$ Dashboard **Discussions** 目 Grades Note: Courses with response rates lower than the threshold setup by your Administrator may not be displayed below. Courses People 圖 Batch Report Pages Calendar Files **Project Results** 画 Syllabus **Course Code** Title **Unique ID** Inbox Report Outcomes 國 12 **ACCT-3320** Cost Management ACCT-3320-2  $\odot$ **Ouizzes APDF** Help  $\Box$ **MGMT-4120** Managing Business Processes MGMT-4120-6 Modules  $\mathbb{P}$ PDF + Comments Total 2 x Raw Data Conferences Records per page 25  $\vert 4 \vert$  Page **O** Feedback Collaborations Instructor Course

You can view and download your results as a pdf report, pdf +

# **Step 3:** Access your results – *What will you see?*

#### Comments"**PDF** + Comments Raw Data  $Q$  Feedback  $\equiv$ PY100 > Introduction to Psychology ACCT-3320CostManagement\_Lois nstructor (6).pdf - Adobe Acrobat Pro DC  $\Box$  $\times$  $\sim$ File Edit View Window Help  $(2)$  kev Home Home Tools ACCT-3320CustMa... X A 000 2 - 50 2 T Announcements  $\lambda$ Assignments Dashboard **Discussions Demonstration University 2017 Fall Course Evaluations** Grades Course: ACCT-3320: Cost Management People Instructor: Lois Instructor \* Pages 1 - Overall I was satisfied with the instructor of this course. Files Lois Instructor **Response Option** Weight I requency Percent l'ercent Responses **Means** Syllabus Strongly Agree  $(5)$  $\overline{0}$  $0\%$ 41.67%  $3.42$  $3.41$ Surrewhat Agree  $(4)$ 10 Outcomes Neither Agree nor Disagree  $(3)$  $14$ 58.33% Somewhat Disagree  $(2)$  $0%$  $\circ$ Quizzes Strongly Disagree  $(1)$  $\mathbf{0}$ U%  $25$ 100 Instructor Department University -50 75 Modules л. Median **Return Rate** Mean **STD** Median Department Mean STO Median University Meson **STD** 24/28 (05.71%)  $3.42$ 0.50  $3.00$ 3.673  $3.58$  $D.GG$  $-4.00$  $13.345$  $3.41$  $0.71$  $0.00$ Conferences 2 - My instructor explained concepts clearly: Collaborations Lois Instructor **Response Option** Weight I requency **Percent Percent Responses Means** Instructor **Strongly Agree**  $(5)$  $\mathbf{3}$ 12.1% Course 3.80 Somewhat Agree  $(4)$  $\sqrt{5}$ 20.83%  $3.46$  $3.41$ **Evaluation**

Report

支

**APDF** 

### Sample PDF report:

 $\mathbb{C}^{\infty}_{\mathbb{Z}^2}$ 

 $\bigcirc$ 

Account

 $\Omega$ 

囯

Courses

圖

Calendar

画

Inbox

 $\circledcirc$ 

Help

# **Step 3:** Access your results – *What will you see?*

#### $\mathbf{r}$ 四PDF **APDF** + Comments Click on "Raw Data"X Raw Data **Q** Feedback  $\mathcal{L}^{\mathcal{R}}_{\mathcal{L}^{\mathcal{R}}}$ 三 PY100 > Introduction to Psychology  $H$  5.  $\rightarrow$ 2017FallCourseEvaluations Accounting (1) - Excel  $\Box$ A Share File Home Add-ins **ACROBAT** Insert Page Layout Formulas Data Review View  $\bigodot$ Home  $\Delta h$ X Conditional Formatting \* Insert \*  $\Sigma$  .  $A_{\text{w}}$ General  $\mathcal{D}_{2}$ .  $\mathbb{R}$ Calibri  $-11 + A$ Account Announ **Box**  $$ + 96$ Format as Table -**Delete**  $\overline{\mathbf{v}}$ Sort & Find & Paste 三三三至五日 **B** *I* **U** +  $-2.9$ **SK** Cell Styles -Format Filter - Select -Assignin  $\widehat{G}$ Clipboard G Font Alignment  $F_{\mathbf{z}}$  Number  $F_{\mathbf{z}}$ Styles Cells Editing  $\overline{12}$  $\wedge$ Dashboard Discussi  $f_{\rm x}$ CourseCode  $A1$ 凰 Grades R  $\epsilon$ D E L A  $\Delta$ E G  $H$  $\rightarrow$ K Courses CourseTitle UniqueID InstructorName Enrollmer Question Question Question Question Question Question Quest People CourseCode 2 ACCT-3320 Cost Management ACCT-3320-2 Lois Instructor 28 4 Good Cou  $\overline{a}$  $\Delta$  $\overline{4}$ 圖 Pages 3 ACCT-3320 Cost Management ACCT-3320-2 Lois Instructor 28  $\overline{a}$  $\overline{3}$ 4 Good Insti 5 Calendar 4 ACCT-3320 **Cost Management** ACCT-3320-2 Lois Instructor 28  $\overline{A}$  $\overline{4}$ 4 Great clas 5 Files 5 ACCT-3320 **Cost Management** ACCT-3320-2 Lois Instructor 28  $\overline{4}$  $\overline{3}$  $\Lambda$  $\overline{4}$ 画  $\overline{3}$  $\overline{2}$  $6$ ACCT-3320 Cost Management ACCT-3320-2 Lois Instructor 28  $\overline{a}$  $\Lambda$ Syllabus  $\overline{3}$ 7 ACCT-3320 Cost Management ACCT-3320-2 Lois Instructor 28  $\overline{a}$  $\Lambda$  $\overline{4}$ Inbox 8 ACCT-3320 ACCT-3320-2 28  $\overline{a}$  $\overline{4}$ Outcom **Cost Management** Lois Instructor  $\Delta$  $\overline{a}$  $\circledS$ 9 ACCT-3320 ACCT-3320-2 Lois Instructor 28  $\overline{\Delta}$  $\Delta$  $\overline{A}$  $\Delta$ **Cost Management** Quizzes 10 ACCT-3320 Cost Management ACCT-3320-2 Lois Instructor 28  $\Delta$  $\overline{5}$ 5 5 Help 11 ACCT-3320 **Cost Management** ACCT-3320-2 Lois Instructor 28  $\overline{3}$  $\overline{3}$  $\overline{A}$  $\overline{3}$ Module 12 ACCT-3320 **Cost Management** ACCT-3320-2 Lois Instructor 28  $\overline{3}$  $\overline{3}$  $\overline{4}$  $\overline{3}$ Conferer 13 ACCT-3320 ACCT-3320-2 28  $\overline{3}$  $5<sup>1</sup>$  $\overline{5}$  $\overline{3}$ Cost Management Lois Instructor 14 ACCT-3320 ACCT-3320-2 28  $\overline{3}$  $\overline{3}$  $\overline{3}$ **Cost Management** Lois Instructor  $\overline{4}$ Collabor 15 ACCT-3320  $\overline{3}$ ACCT-3320-2 28  $\overline{3}$  $\overline{3}$  $\overline{3}$ **Cost Management** Lois Instructor  $\overline{5}$ 16 ACCT-3320 ACCT-3320-2 Lois Instructor 28  $\overline{3}$ 5  $\overline{3}$ **Cost Management** Instructo 17 ACCT-3320 28  $\overline{3}$  $\overline{3}$ 3 Cost Management ACCT-3320-2 Lois Instructor  $\overline{3}$ Course 18 ACCT-3320 ACCT-3320-2 28  $\overline{3}$  $\overline{3}$  $\overline{a}$  $\overline{3}$ Cost Management Lois Instructor

Report

### Sample raw data:

**Step 3:** Access your results – *What will you see?*

### Sample feedback to/from department chair:

 Chairs and directors can review results for those instructors they oversee and then provide feedback to each. After reviewing results, instructors can send comments to their department chair or program director.

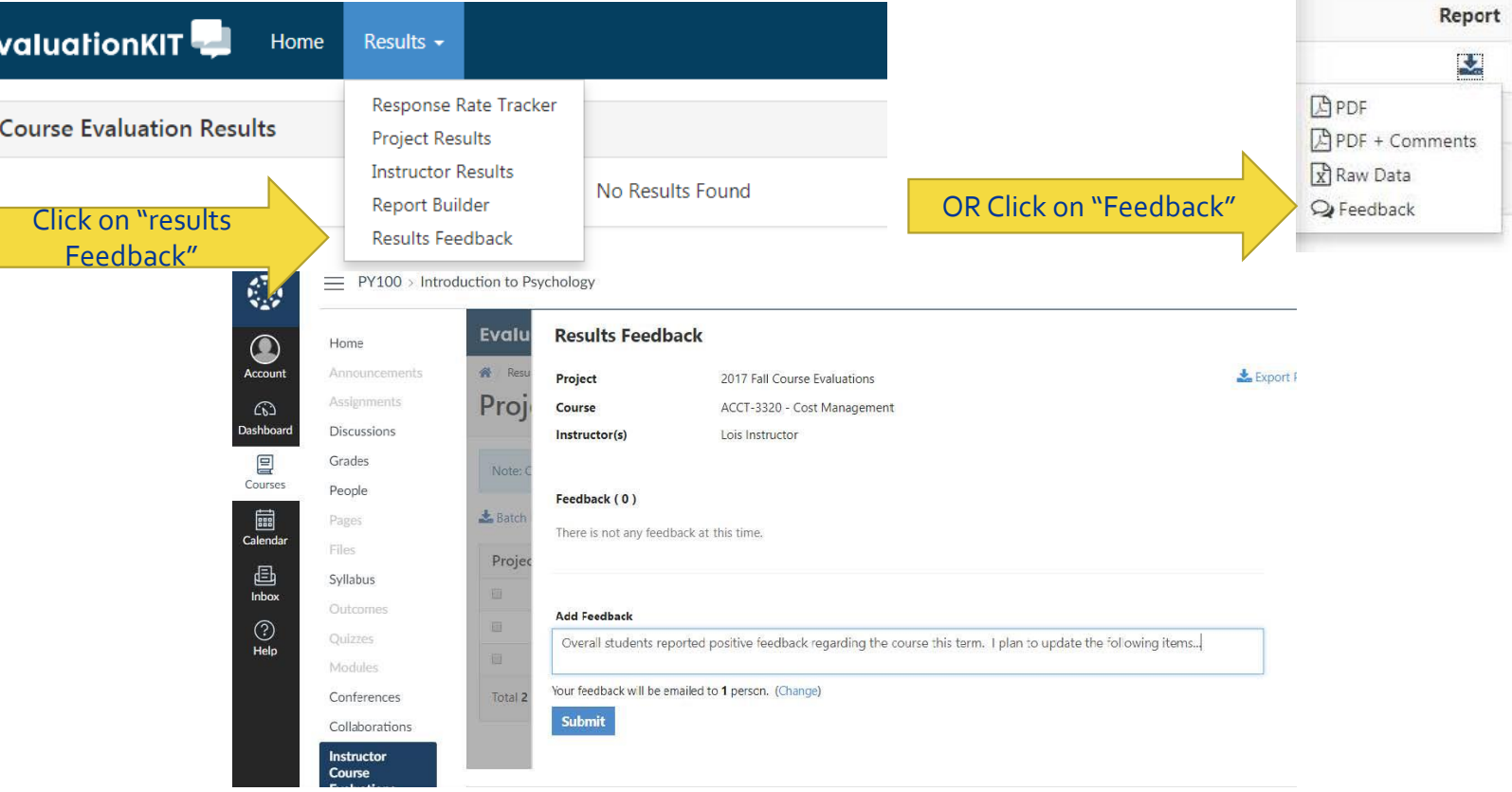

# **What will the course evaluation process be like for students?**

**This is what students will see:** *Email notifications*

- One week prior to the course evaluation period, students will receive an early notice by email.
- Once the course evaluation period begins, students will:
	- Receive an email with a link that will take them to their Canvas homepage.
	- Access evaluations directly from Canvas
	- Students will receive periodic reminders and pop-up reminders in Canvas until they complete all evaluations.

**This is what students will see:** *Course evaluation notifications in Canvas*

## In Canvas, they'll see the following:

- 1. An option on their left-hand navigation pane
- 2. Pop-up windows with reminders and links which will appear until students complete all course evaluations
- 3. A calendar notification
- 4. A widget on the right side of the page

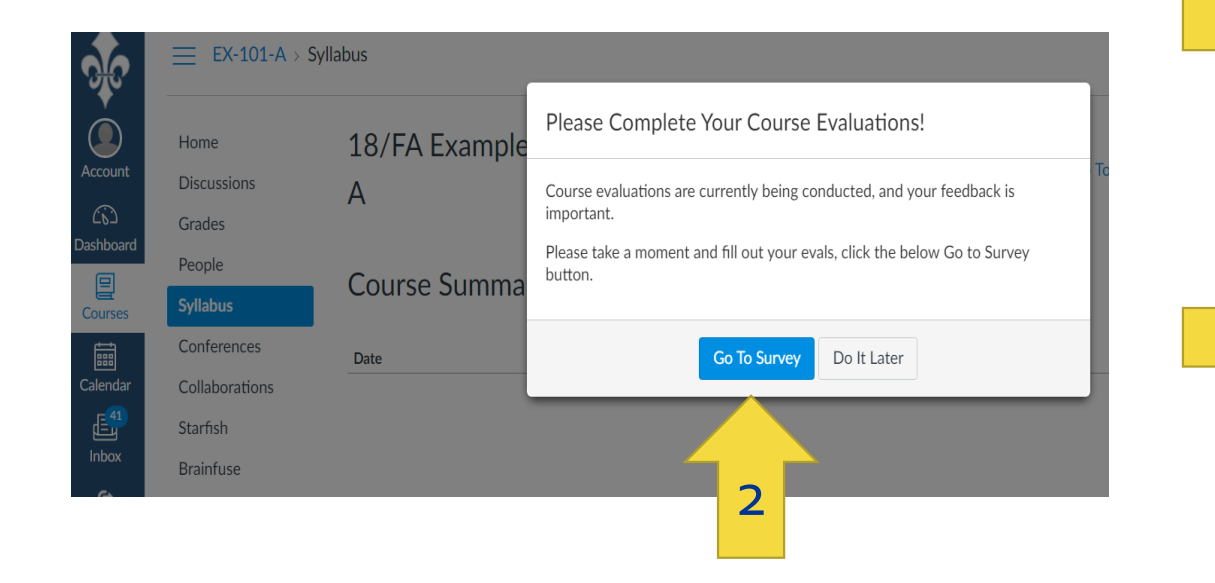

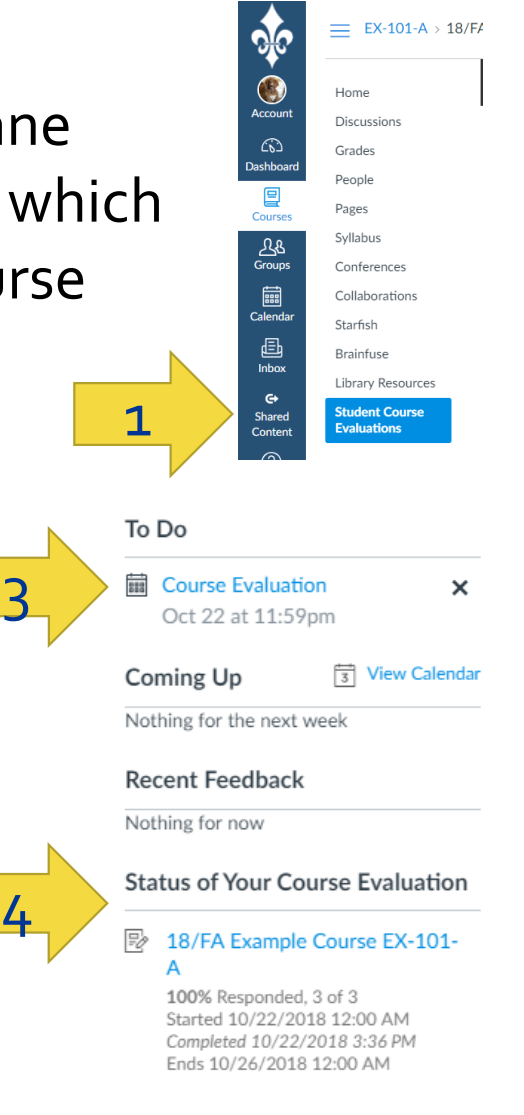

# **This is what students will see:** *Course evaluation*

### There has been no change in the course evaluation instrument. To view the full survey, [click here](https://www.marymount.edu/marymount.edu/media/Planning-Institutional-Effectiveness/Course Evaluations/Course-Evaluation.pdf).

/FA Example Course EX-101-A

EX-101-A: 18/FA Example Course EX-101-A **Michael Anuszkiewicz** 

Welcome to the student course evaluation! Your candid and thoughtful responses will help your instructor improve the course and his or her teaching. Your participation is voluntary, and you will not be asked for identifying information. Your instructor will not review the results until after course grades have been submitted.

Please contact assess@marymount.edu or call 703-284-5748 if you have difficulty with the survey or other concerns.

#### **Academic Level/Standing**

What is your classification at Marymount?

○ Freshman

○ Sophomore

**O** Junior

○ Senior

Masters (MA, MBA, MEd,, MS, MSN)

O Doctoral (DNP, DPT, EdD)

**This is what students will see:** *Course evaluations for online and teamtaught courses*

- Each course evaluation is divided into three segments:
	- Overall learning experience Grading and feedback
	- Student learning and workload Grading policies
	- Instructor responsiveness and method Open-ended questions
	- Student engagement
- 
- 
- 
- For team-taught courses, students will answer questions on instructor responsiveness and method (only) for **each instructor**.

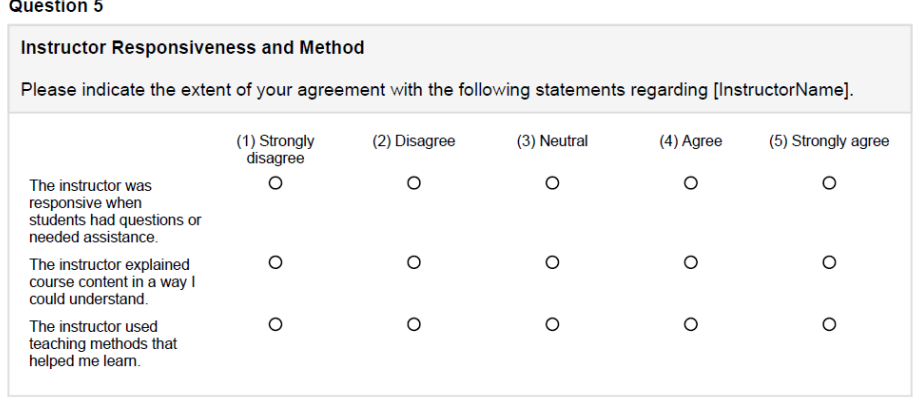

• Team Taught Question

For online courses, students receive additional questions (unchanged)

**This is what students will see:** *Survey completion*

Once students complete the evaluation for a course, they'll see a confirmation of that completion when they click on the evaluation link.

8/FA Example Course EX-101-A

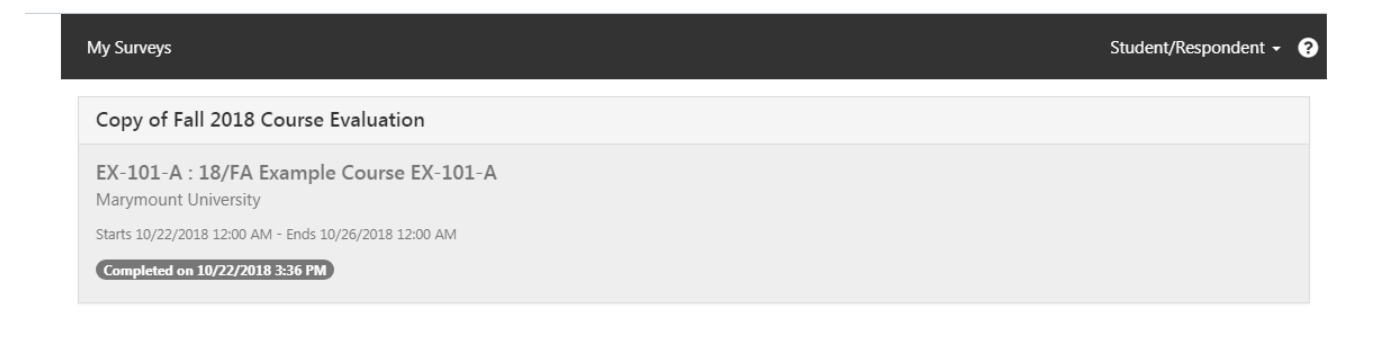

Students will also be emailed a certificate of completion that can be printed or emailed, as needed.

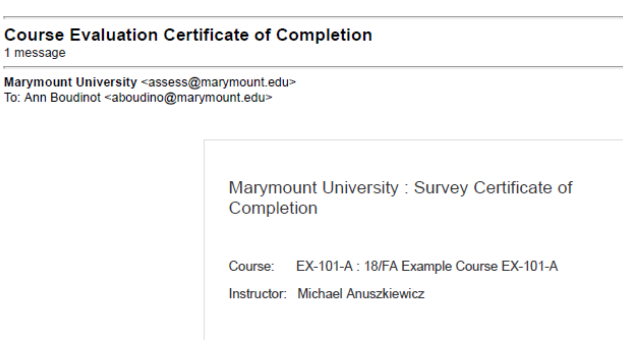

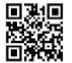

Submitted: 10/22/2018 Student: Ann Boudino Need more information?

- Contact the Office of Planning and Institutional Effectiveness (PIE) at [assess@marymount.edu](mailto:assess@marymount.edu) or 703-284-5748.
- . Find answers on the [PIE website.](https://www.marymount.edu/Home/Faculty-and-Staff/Office-of-Planning-Institutional-Effectiveness/Course-Evaluations/For-Faculty)
- Click on EvaluationKIT **Help** to find resources on best practices, instructional guides, sample documents, and video tutorials.

**Contract** 

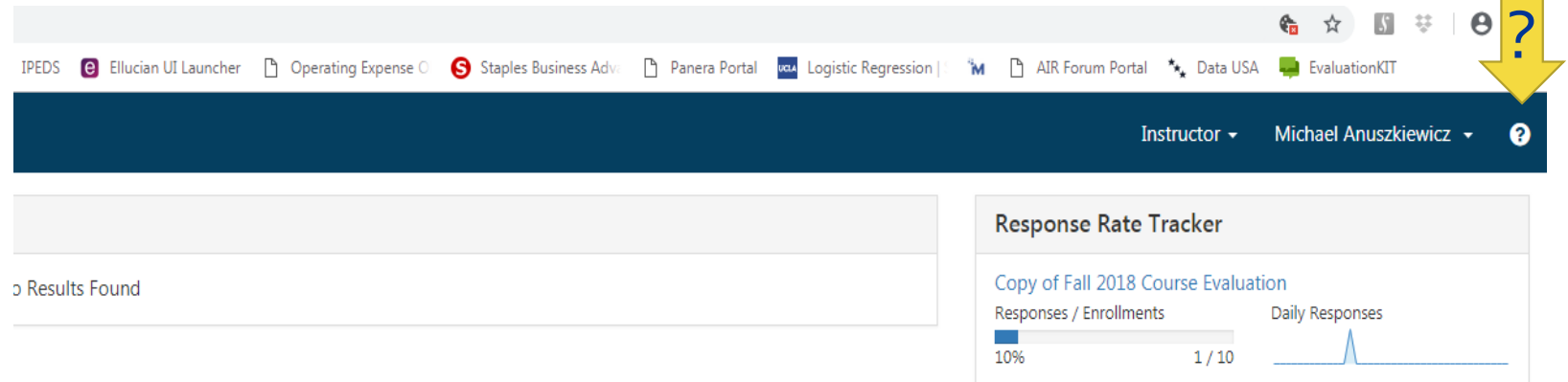